# **CorEx EasySense VISION**

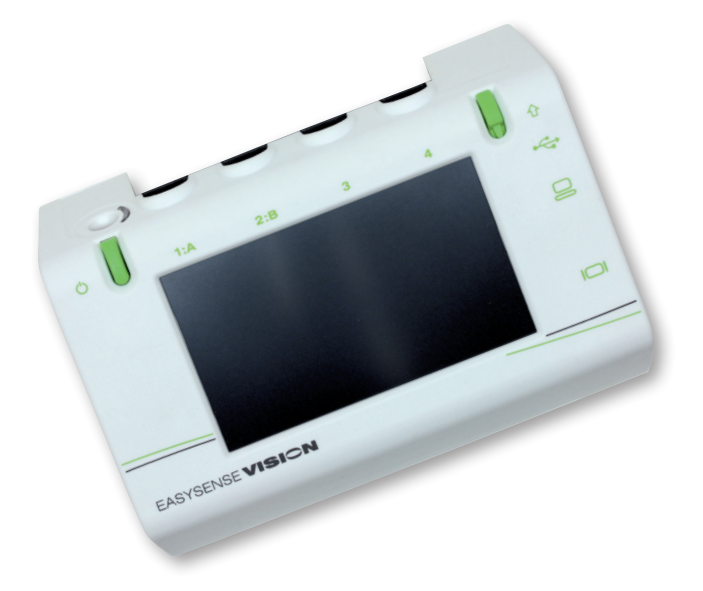

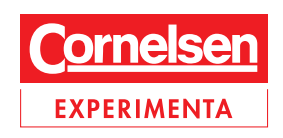

# **Über dieses Handbuch**

Das beschriebene Produkt unterliegt ständiger Verbesserung. Änderungen erfolgen ohne Ankündigung. Für eventuelle Fehler oder Unterlassungen in dieser Beschreibung schließen wir jegliche Haftung aus, desgleichen haften wir nicht für Verluste oder Schäden, die in Zusammenhang mit den Informationen in diesem Handbuch oder dem Gebrauch der Software entstehen könnten.

Dieses Handbuch beschreibt die Handhabung des Datenloggers CorEx EasySense VISION (Bestell-Nr. 74005).

Dieses Handbuch kann für den Gebrauch in Ausbildungsstätten des Lizenzträgers unter der Bedingung kopiert werden, dass es nicht verliehen, verkauft oder außerhalb der Ausbildungsstätte verwendet wird.

## **Software-Lizenz**

Sie sind berechtigt, die erworbene CorEx Sensing Science Software auf beliebig vielen Computersystemen Ihrer Schule/ Institution zu installieren.

# **Hinweis**

Im Downloadbereich unter *www.corex.de* finden Sie die neusten Versionen

- der Sensing Science Software
- des Firmware-Update
- des Handbuchs
- © 2010 Cornelsen Experimenta, Berlin Alle Rechte vorbehalten.

Das Werk und seine Teile sind urheberrechtlich geschützt.

Jede Nutzung in anderen als den gesetzlich zugelassenen Fällen bedarf der vorherigen schriftlichen Einwilligung von Cornelsen Experimenta.

Hinweise zu §§ 46, 52a UrhG: Weder das Werk noch seine Teile dürfen ohne eine solche Einwilligung eingescannt und in ein Netzwerk eingestellt oder sonst öffentlich zugänglich gemacht werden.

Dies gilt auch für Intranets von Schulen und sonstigen Bildungseinrichtungen.

Für Schäden, die durch die nicht bestimmungsgemäße Verwendung der Materialien verursacht wurden, übernehmen wir keine Haftung.

# Inhalt

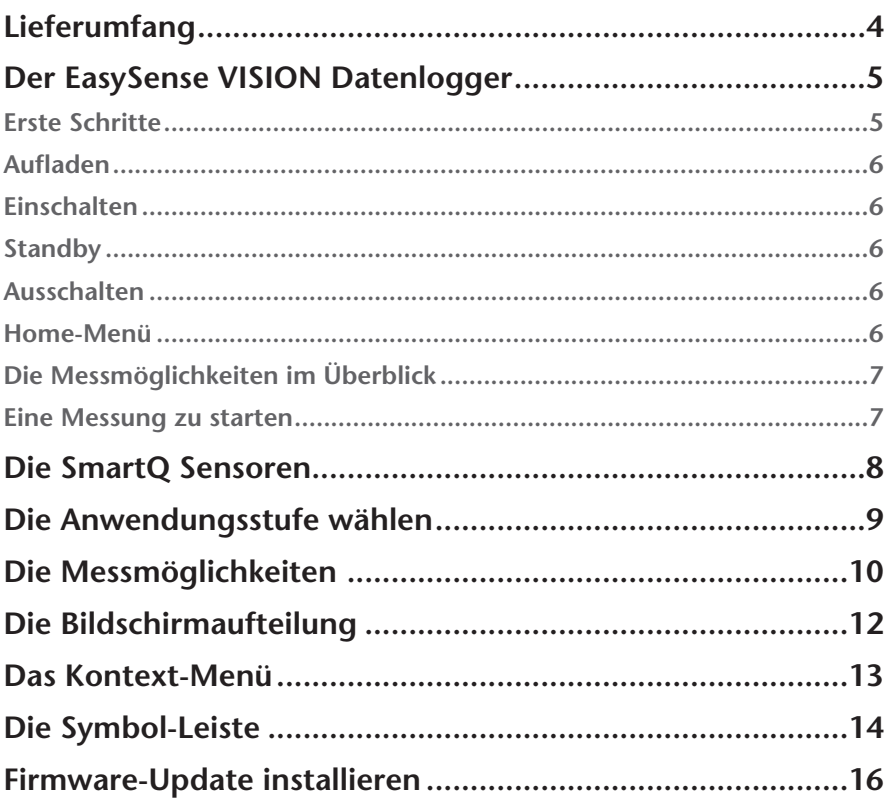

# **Lieferumfang**

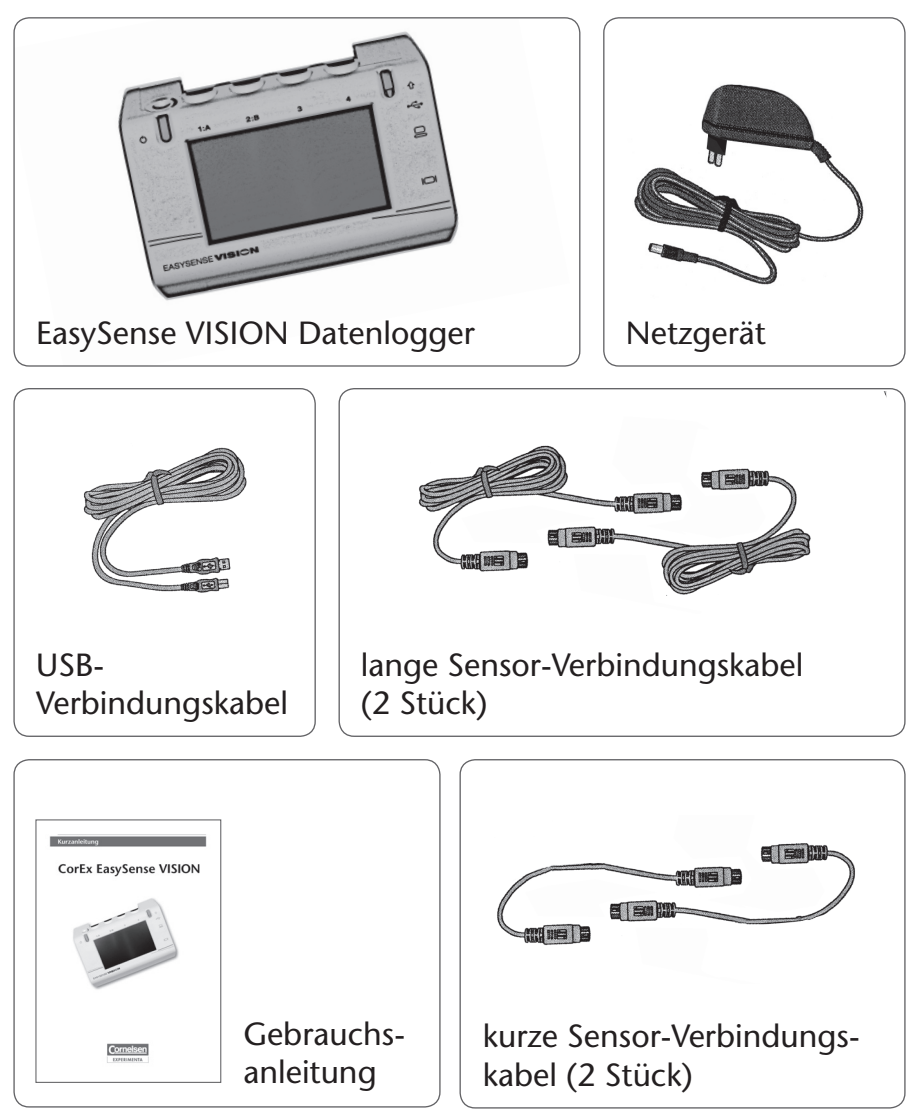

## **Der EasySense VISION Datenlogger**

Der EasySense VISION ist ein tragbarer Datenlogger, welcher die Messwerte der angeschlossenen Sensoren grafisch darstellen, aufzeichnen und auswerten kann.

Das Gerät verfügt über einen Touchscreen zur Bedienung der geräteinternen Sensing Science Software. Wenn Ihnen die PC-Software schon bekannt ist, dann werden Sie die meisten Programmpunkte wieder erkennen.

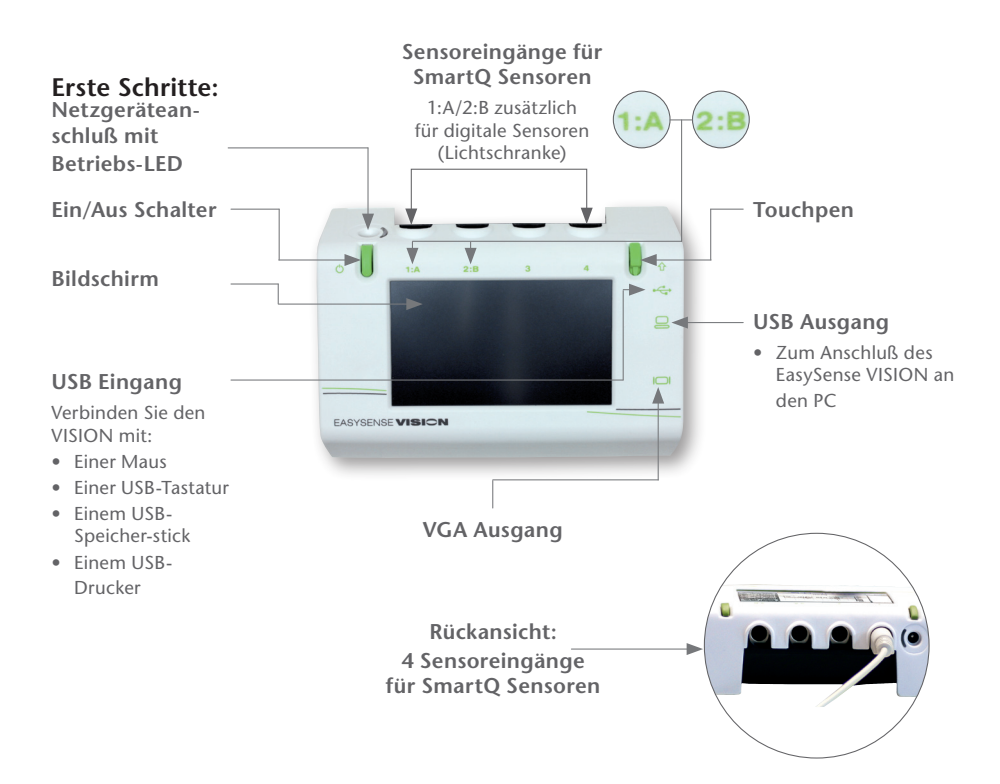

#### **Aufladen**

Laden Sie das Gerät vor der ersten Benutzung komplett auf – am besten über Nacht. Dazu schließen Sie das mitgelieferte Netzgerät an den Netzgeräteanschluss an der Rückseite des Datenloggers an. Wenn der EasySense VISION mit Strom versorgt wird, leuchtet die grüne Betriebs-LED.

#### **Einschalten**

- Zum Einschalten drücken und halten Sie den Ein/Aus Schalter, bis das Logo von Cornelsen Experimenta auf dem Touchscreen erscheint.
- • Für einen Kaltstart (Gerät war komplett ausgeschaltet) benötigt der EasySense VISION ca. 30 Sekunden.

#### **Standby**

- • Um das Gerät vorübergehend auszuschalten, drücken Sie den Ein/Aus Schalter einmal kurz, bis der Bildschirm erlischt. Der EasySense VISION geht in einen stromsparenden Standby-Modus. Um weiterzuarbeiten drücken Sie den Ein/ Aus Schalter erneut kurz.
- • Der EasySense VISION geht automatisch in den Standby-Modus, wenn Sie ihn länger als vier Minuten (bzw. sechs Minuten bei angeschlossener Stromversorgung) nicht benutzen. Um weiterzuarbeiten, tippen Sie einmal kurz auf den Touchscreen oder drücken Sie kurz den Ein/Aus Schalter.

#### **Ausschalten**

Zum Ausschalten drücken und halten Sie den Ein/Aus Schalter – es erscheint nach ca. 1 Sekunde ein rotes Ausschaltknopfsymbol – nach nochmals ca. 1 Sekunde erlischt der Bildschirm und der EasySense VISION ist ausgeschaltet.

#### **Home-Menü**

Dies ist die Startseite. Von hier aus können Sie alle Funktionen des EasySense VISION starten. In der Mitte des Bildschirms sehen Sie die Messmöglichkeiten, die Sie – abhängig von den Sensoren – nutzen können.

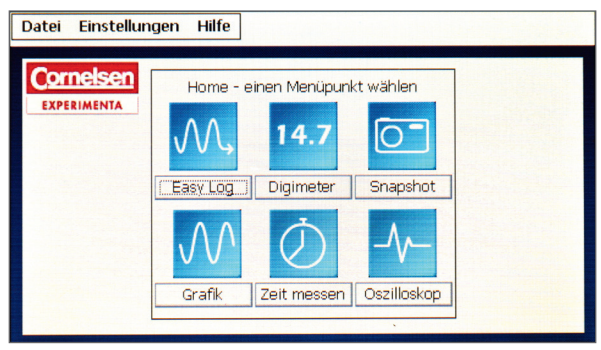

Ansicht Home-Menü

**Wählen Sie zwischen folgenden Messmöglichkeiten:**

- *Easy Log* ist die Ein-Klick-Erfassungs-Option.
- Digimeter zeigt die Daten an simulierten Messinstrumenten.
- • *Snapshot* dient zur Datenerfassung einzelner Ereignisse.
- • *Grafik* ist die Option, bei der durch den Anwender Parameter wie Zeitspannen, Sensoren etc. eingegeben werden müssen.
- • *Zeit messen* dient zur Messung von Zeit, Geschwindigkeit, Beschleunigung und Moment.
- • *Oszilloskop* stellt Ihnen ein einfach zu bedienendes Oszilloskop zur Verfügung.

**Um eine Messung zu starten**

- 1. Schalten Sie den EasySense VISION ein. *(siehe Seite 6, Einschalten)*
- 2. Stecken Sie den/die Sensor/en ein. *(siehe Seite 8, Die SmartQ Sensoren)*
- 3. Wählen Sie eine der sechs Messmöglichkeiten. (z.B. EasyLog, *siehe Seite 10, Messmöglichkeiten*)
- 4. Stellen Sie gegebenenfalls zusätzliche Parameter ein.
- 5. Starten Sie die Messung mit der grünen Start-Button.
- 6. Beenden Sie die Messung durch drücken der roten Stopp-Button.

Das Gerät zeichnet die Messwerte auf und Sie können sie anschließend auswerten, speichern oder extern weiterverwenden.

#### **Die SmartQ Sensoren**

Es steht eine umfangreiche Auswahl von Smart Q Sensoren für die Verwendungmit dem EasySense VISION bereit. Diese einzigartigen Smart Q Sensoren sind mit einem hoch entwickelten Mikroprozessor ausgestattet, welcher die Genauigkeit des Sensors, sowie die Präzision und Konsistenz der Messwerte deutlich verbessert. Die automatische Erkennung der Sensoren vereinfacht die Handhabung enorm und erlaubt mehr Flexibilität bei der Datenerfassung. Die vier Eingänge des Gerätes können mit analogen, sowie die Eingänge (1) und (2) auch mit digitalen Sensoren benutzt werden.

*Zum Anschluss der Sensoren gehen Sie bitte wie folgt vor:*

- 1. Halten Sie den Sensor so, dass der SmartQ-Aufdruck auf der Oberseite zu sehen ist.
- 2. Stecken Sie das eine Ende des Sensor-Anschlusskabels in die DIN-Buchse des Sensorgehäuses. Dabei zeigt der Positionspfeil auf deKabel nach oben.
- 3. Das andere Ende des Kabels verbinden Sie mit der Eingangsbuchse des EasySense VISION (abgeflachte Seite nach unten zeigend).

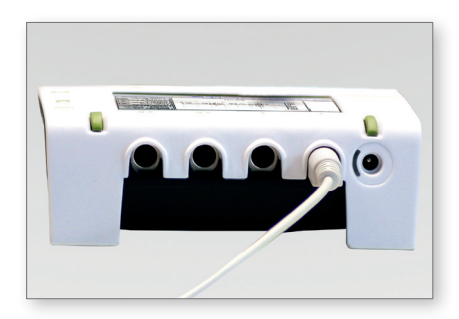

*Man unterscheidet analoge und digitale Sensortypen:*

#### *Analoge Sensoren:*

Ein analoger Sensor ist ein Gerät, das empfindlich auf Veränderungen in seiner Umgebung reagiert.

Es gibt verschiedene Typen, die physikalische Größen wie Strom, Spannung, Beleuchtungsstärke, Temperatur, Geräuschpegel, pH-Wert usw. messen können. Dieser physikalische Wert wird in ein elektrisches Signal umgewandelt, das vom EasySense VISION erfasst, ausgewertet und dargestellt wird.

#### *Digitale Sensoren:*

Diese Sensoren können An/Aus-Ereignisse, sowie die Zeit zwischen solchen Ereignissen messen. Typische digitale Sensoren sind Lichtschranke, Schaltermatte und Druckschalter.

SmartQ Sensoren sind nicht im Lieferumfang des Loggers enthalten. Sie können bei Cornelsen Experimenta bestellt werden. Die aktuellen Sensoren finden Sie unter www.corex.de.

#### **Die Anwendungsstufe wählen**

Wenn Sie das erste Mal mit dem EasySense VISION arbeiten, wählen sie bitte eine Anwendungsstufe.

Je nach Erfordernis und Schwierigkeit der Messungen werden nicht alle Funktionen benötigt und man kann durch Heruntersetzen der Anwendungsstufe den Umfang und die Einstellmöglichkeiten der Menüs entlasten.

Wählen Sie dazu im Home-Menü aus der Menü-Leiste den Punkt "Einstellungen" und dann das Menü "Anwendungsstufe wählen".

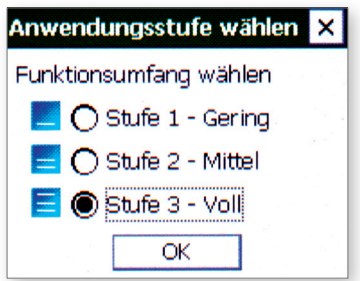

*Sie können zwischen drei Stufen wählen:*

- Stufe 1: Empfohlen für Versuche ab den Klassenstufen 5./6 oder für einen Neueinstieg – geringer Funktionsumfang.
- Stufe 2: Empfohlen für Versuche ab der Sekundarstufe I. halber Funktionsumfang.
- Stufe 3: Empfohlen für Versuche in der Sekundastufe I. und II. voller Funktionsumfang.

#### **Die Messmöglichkeiten**

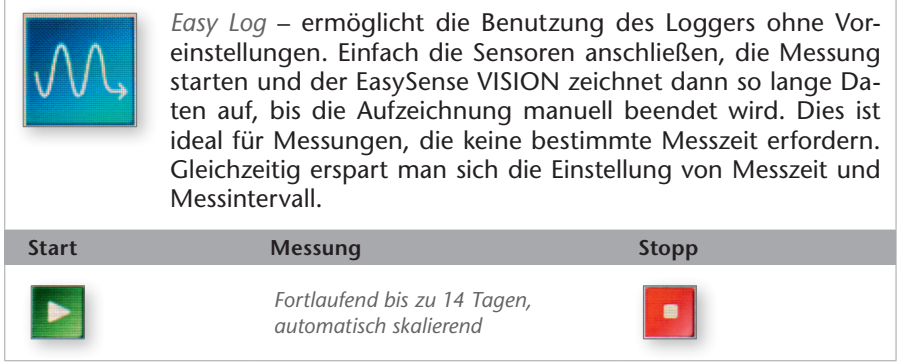

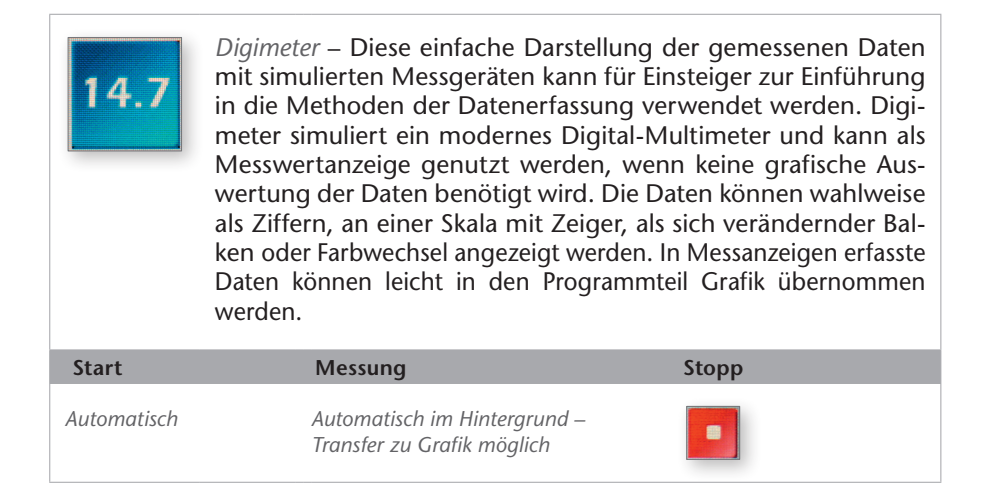

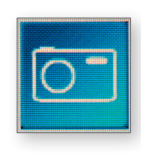

*Snapshot* – Die Schnappschuss-Funktion bietet sich immer dann an, wenn der zeitliche Verlauf der Messwerte unerheblich ist, und eine Momentaufnahme der Sensormesswerte erfasst werden soll. Zum Beispiel wenn bei Versuchen eine Variable verändert wird und die sich ergebenden Auswirkungen (vorher – nachher) protokolliert werden sollen.

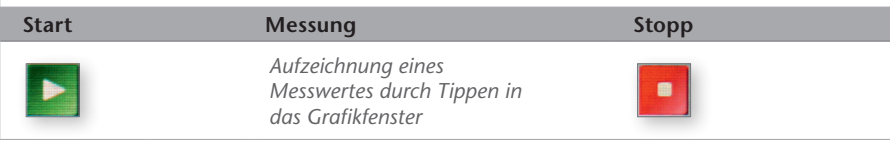

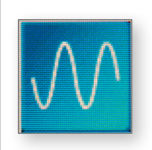

*Grafik* – ermöglicht die Aufzeichnung von Daten mit zuvor eingestellten Parametern. Es können unter anderem die aufzeichnenden Sensoren, die Messzeit und das Messintervall ausgewählt werden. Umfangreiche Triggeroptionen erlauben auch das Erfassen von sehr kurzzeitigen Ereignissen.

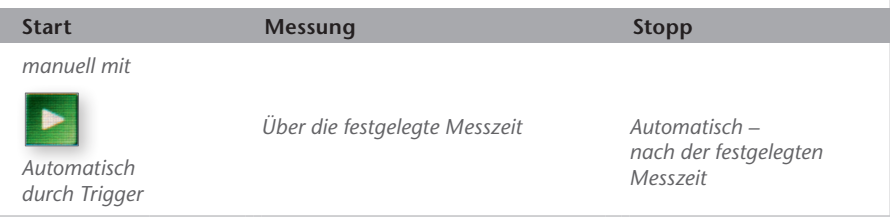

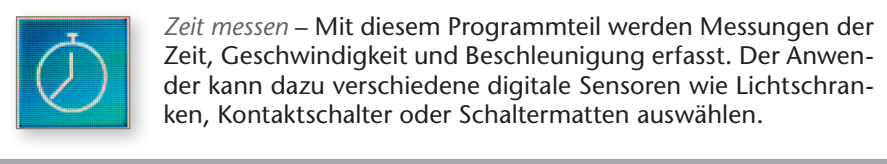

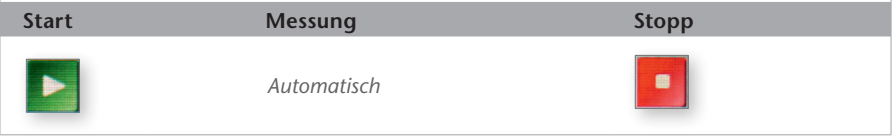

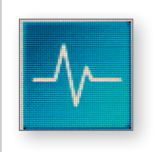

*Oszilloskop* – Ein einfaches Bildschirm-Oszilloskop, mit dem schnelle Abläufe in Echtzeit dargestellt werden können. Besonders geeignet für die Demonstration eines EKG's, der Wellenform eines Tons oder der Frequenz einer Welle.

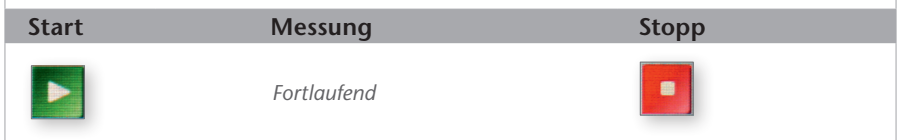

## **Die Bildschirmaufteilung**

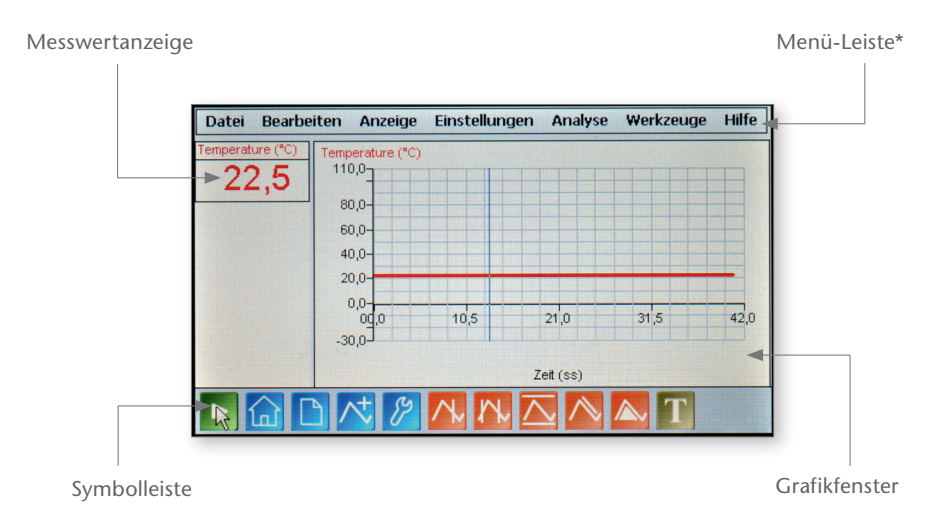

\*die genaue Beschreibung der Funktionen entnehmen Sie bitte der gesonderten Anleitung zur Sensing Science Software – im Download erhältlich unter www.corex.de

#### **Das Kontext-Menü**

Nach der Messung können Sie die Grafik auswerten. Um bestimmte Abschnitte größer oder kleiner darzustellen oder die Grafik automatisch anpassen zu lassen, tippen Sie mit dem Touchpen für ca. 1 Sekunde in das Grafikfenster des Bildschirms (siehe Bildschirmaufteilung). Es erscheint ein Punkte-Kreis und sobald dieser vollständig ist, öffnet sich folgendes Menü:

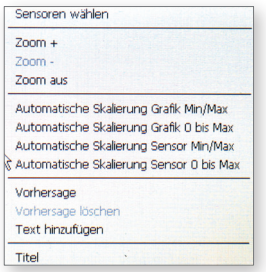

- Sensoren wählen: Hier können Sie wählen, welche Messwerte angezeigt werden und welche ausgeblendet werden. Die nicht angezeigten Messwerte werden trotzdem gespeichert und können bei Bedarf wieder sichtbar gemacht werden.
- • Zoom + / Zoom / Zoom aus: Mit diesen Funktionen können Sie bestimmte Abschnitte des Graphen vergrößern oder verkleinern um die Aussage der Messwerte zu verdeutlichen.
- • Automatische Skalierung…: Hiermit können Sie die Grafik nach verschiedenen Parametern automatisch skalieren lassen.
- • Vorhersage: Zeichnen Sie eine Vorhersage in das Grafikfenster ein und überprüfen Sie anschließend, wie genau Ihre Prognose mit den Messwerten übereinstimmt.
- • Text hinzufügen: Schreiben Sie einen Kommentar und platzieren Sie ihn im Grafikfenster an einer beliebigen Stelle des Graphen.
- • Titel: Fügen Sie einen Titel in das Diagramm ein, um es später auf einen Blick zuordnen zu können.

## **Die Symbol-Leiste**

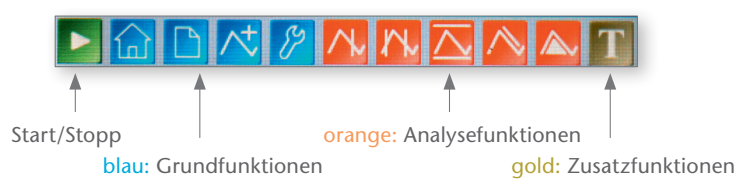

grau: nicht verfügbare Funktionen

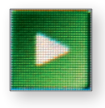

*Start-Button* – Starten Sie die Messungen mit dem Start-Button.

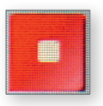

*Stopp-Button* – Beenden Sie die Messungen mit dem Stopp-Button.

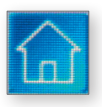

*Home-Button* – Mit diesem Button gelangen Sie in das Home-Menü

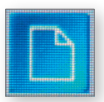

*Neu-Button* – Starten Sie eine neue Messung in demselben Messmodus

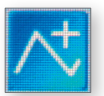

*Überlagerungs-Modus-Button* – Überlagern Sie die Graphen mehrerer Messvorgänge, um diese direkt zu vergleichen.

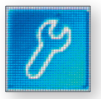

*Anzeigeoptionen-Button* – Öffnet ein Menü, in dem Sie vielfältige Anzeigeoptionen verändern können – z.B. Linienoder Balkengrafik, Linienstärke, Gitternetzlinien etc.

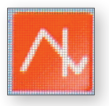

*Werte anzeigen-Button* – Klicken Sie nach Beendigung der Messung in die Grafik, um einzelne Messwerte –z.B. Höchst- oder Tiefstwerte – anzuzeigen.

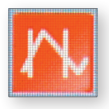

*Intervall anzeigen-Button* – Klicken und Ziehen Sie in der Grafik, um die Werte in einem Intervall anzuzeigen.

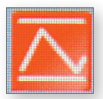

*Differenz anzeigen-Button* – Klicken und Ziehen Sie in der Grafik, um die Differenz zwischen zwei Punkten anzuzeigen.

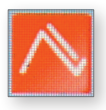

*Steigung anzeigen-Button* – Mit dieser Funktion können Sie die Steigung an einem beliebigen Punkt der Grafik bestimmen – so können Sie z.B. aus einem Weg-Zeit-Diagramm direkt die Geschwindigkeit ablesen.

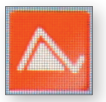

*Integral berechnen-Button* – Ermitteln Sie den Flächeninhalt unter einer Kurve – z.B. um aus einem aufgezeichneten Kraftstoß direkt den Impuls zu errechnen.

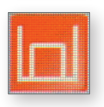

*Balkenanzeige-Button* – (Digimeter-Modus) Stellen Sie die aktuellen Messwerte in einer Balkenanzeige dar.

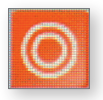

*Farbwechselanzeige-Button* – (Digimeter-Modus) Stellen Sie die aktuellen Messwerte in einer Farbwechselanzeige dar – z.B. beim Temperatursensor von kalt/blau nach warm/rot.

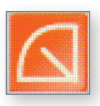

*Zeigeranzeige-Button* – (Digimeter-Modus) Stellen Sie die aktuellen Messwerte in einer Zeigerskala dar, ähnlich einem analogen Zeigerinstrument.

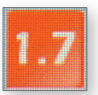

*Ziffernanzeige-Button* – (Digimeter-Modus) Stellen Sie die aktuellen Messwerte in einer digitalen Zifferanzeige dar.

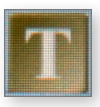

*Text einfügen-Button* – Versehen Sie die Grafik mit Erklärungen und Kommentaren, um die Aussagekraft zu erhöhen.

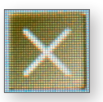

*Messwerte löschen-Button* – Wählen Sie fehlerhafte Messwerte aus und löschen Sie diese durch einen Klick auf dieses Symbol.

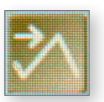

*Transfer zu Grafik-Button* – (Digimeter-Modus) Transferieren Sie die Messwerte aus dem Digimeter in den Grafik-Modus, um die Messdaten analysieren zu können.

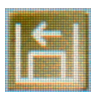

*Zurück zu Digimeter-Button* – (Digimeter-Modus) Hiermit gelangt man wieder zurück in den Digimeter-Modus.

#### **Firmware-Update installieren**

*Was Sie dafür benötigen:*

- Den EasySense VISION.
- Die Stromversorgung für das Gerät.
- • Einen PC mit Internetverbindung um die Update-Datei unter www.corex.de herunterzuladen.
- • Einen neu formatierten USB-Stick (mindestens 16 Mb, formatiert im FAT oder FAT32 Format – kein NTFS !).

#### *Vorbereitungen:*

- 1. Laden Sie sich die ZIP-Datei, die das Update enthält, auf ihren PC.
- 2. Entpacken Sie die ZIP-Datei direkt auf den USB-Stick (wenn der USB-Stick als Laufwerk F:\ angezeigt wird, soll die Pfadangabe so aussehen: F:\Updates).

#### *Durchführung:*

- 1. Schließen Sie den EasySense VISION an die Stromversorgung an und schalten Sie ihn ein.
- 2. Stecken Sie den USB-Stick in den USB-Eingang des EasySense VISION.
- 3. Wählen Sie im "Home-Menü" das Menü "Einstellungen" >> "Systemeinstel lungen".
- 4. Drücken Sie den Button "Systemupdate" und bestätigen Sie mit "Yes".
- 5. Drücken Sie en Button "Start Update".
- 6. Wenn das Update abgeschlossen ist, drücken Sie auf "OK" um den VISION neu zu starten und die Änderungen zu übernehmen.

#### *Fehlerbehebung:*

Fehlermeldung: "Kein USB Laufwerk!"

Lösung: Stellen Sie sicher, dass der USB-Stick richtig eingesteckt wurde und im FAT oder FAT32 Format formatiert ist.

Fehlermeldung: "Keine Daten für Update vorhanden"

Lösung: Der USB-Stick wurde erkannt, aber die Update Dateien wurden nicht gefunden. Stellen Sie sicher, dass sich die Dateien im Hauptpfad des USB-Sticks befinden – z.B. F:\Updates.

**Gebrauchsanleitung "CorEx EasySense VISION"**  Bestellnummer 740055

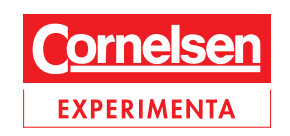

Holzhauser Straße 76 Tel.: +49 (0)30 435 90 2-0 eMail: info@corex.de D-13509 Berlin Fax: +49 (0)30 435 90 2-22 Internet: www.corex.de

© 2010 Cornelsen Experimenta, Berlin 1.00